# 保时捷卡宴钥匙增加、全丢

功能说明: 持 2011-2017 年卡宴钥匙增加、全丢,需拆读前端电子模块。

支持产品: 元征 X431 安卓设备 + 防盗编程器 G3

### 实测车型

2013 款保时捷卡宴, VIN 码: WP1AG2928D\*\*\*\*\*\*\*

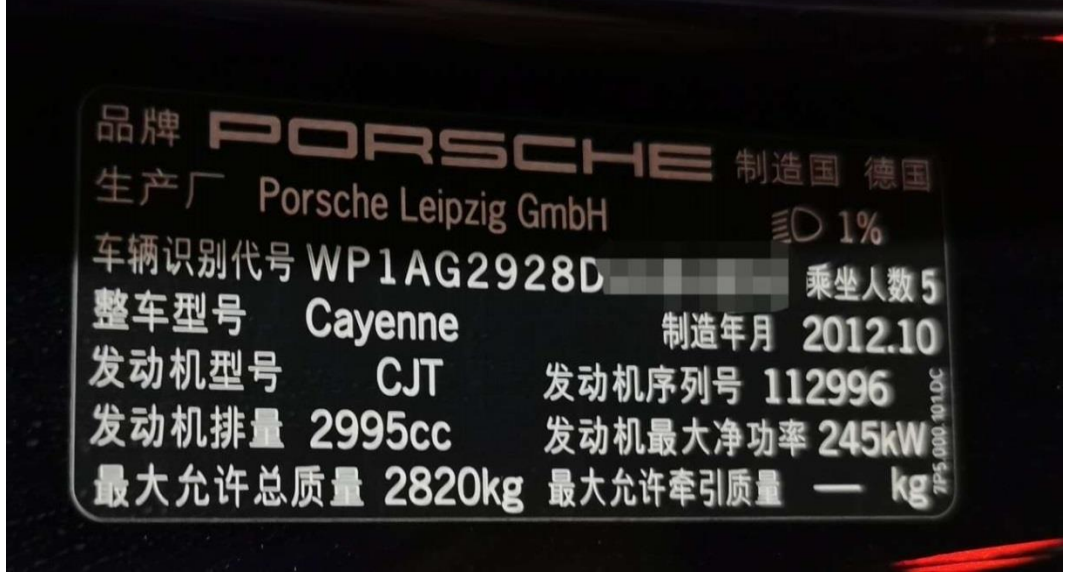

2013 款卡宴铭牌

操作指引:

## 一、 备份防盗数据

1. 拆下车辆的前端电控模块,位于油门踏板上方,如图 1-1-1 所示; 拆下的前 端电控模块如 1-1-2 所示:

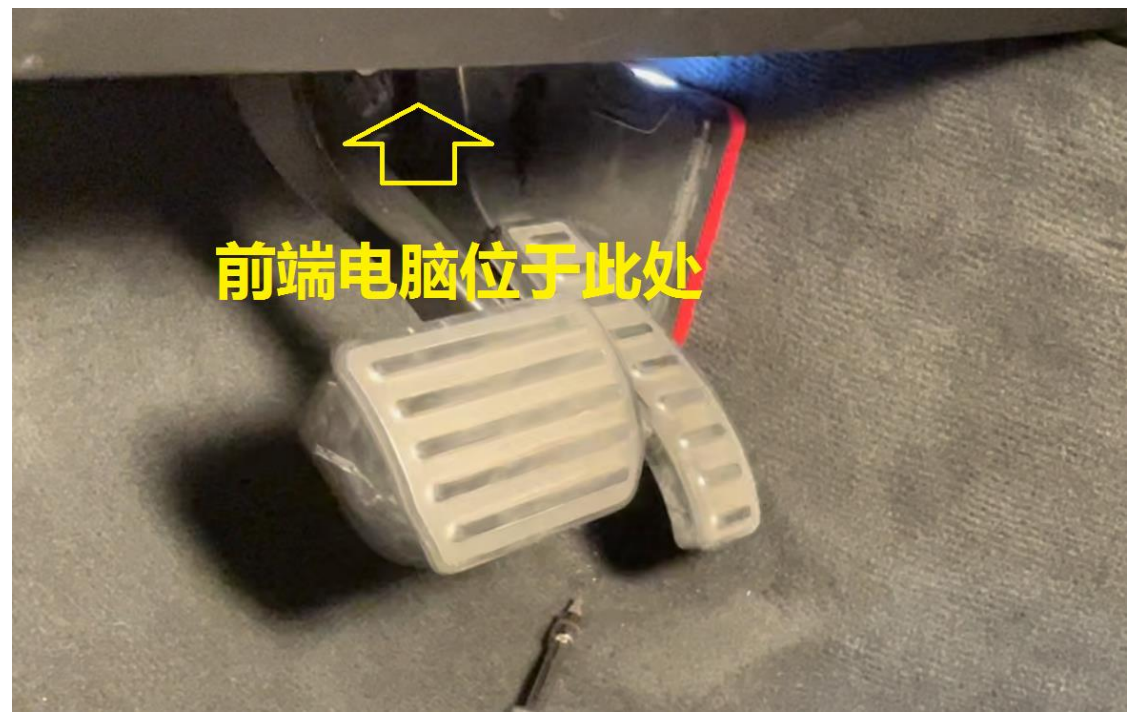

图 1-1-1 前端电控模块位置

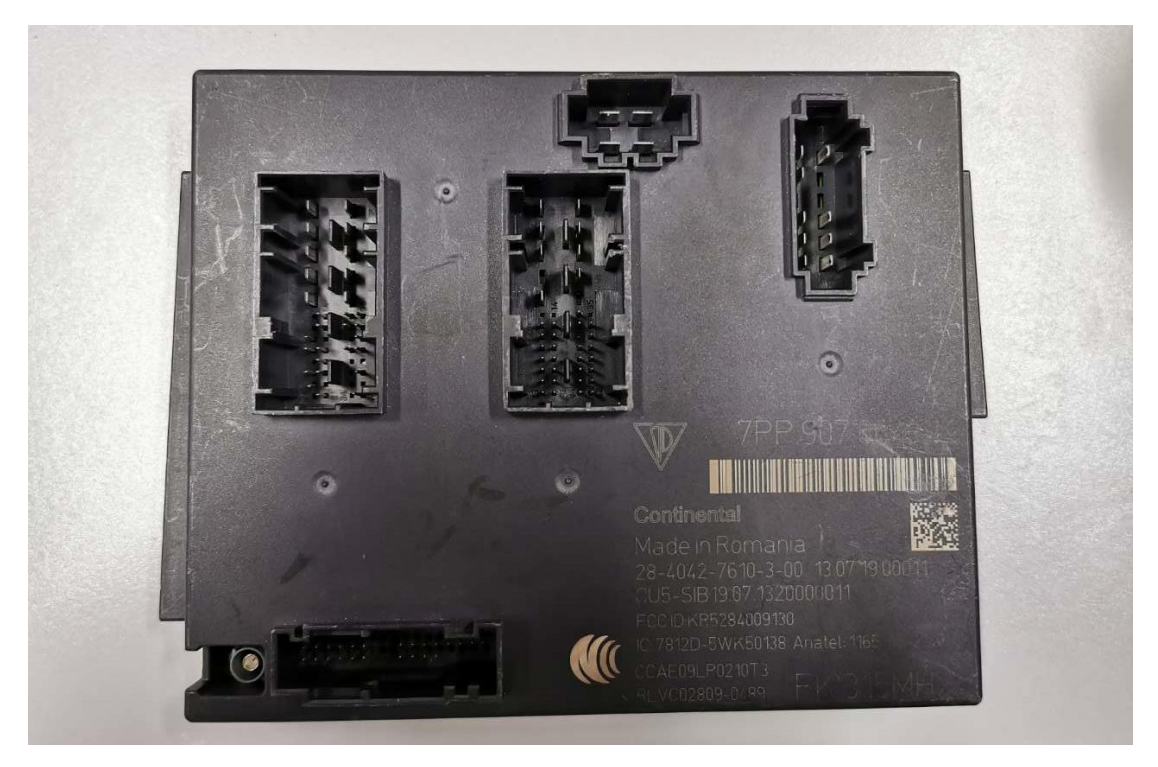

图 1-2-2 前端电控模块外观

2. 拆开前端电控模块,找到主控芯片,如图 1-2 所示;确认型号,共 4 种:1L15Y、 1N35H、2M25J、5M48H(该车型号为 5M48H)

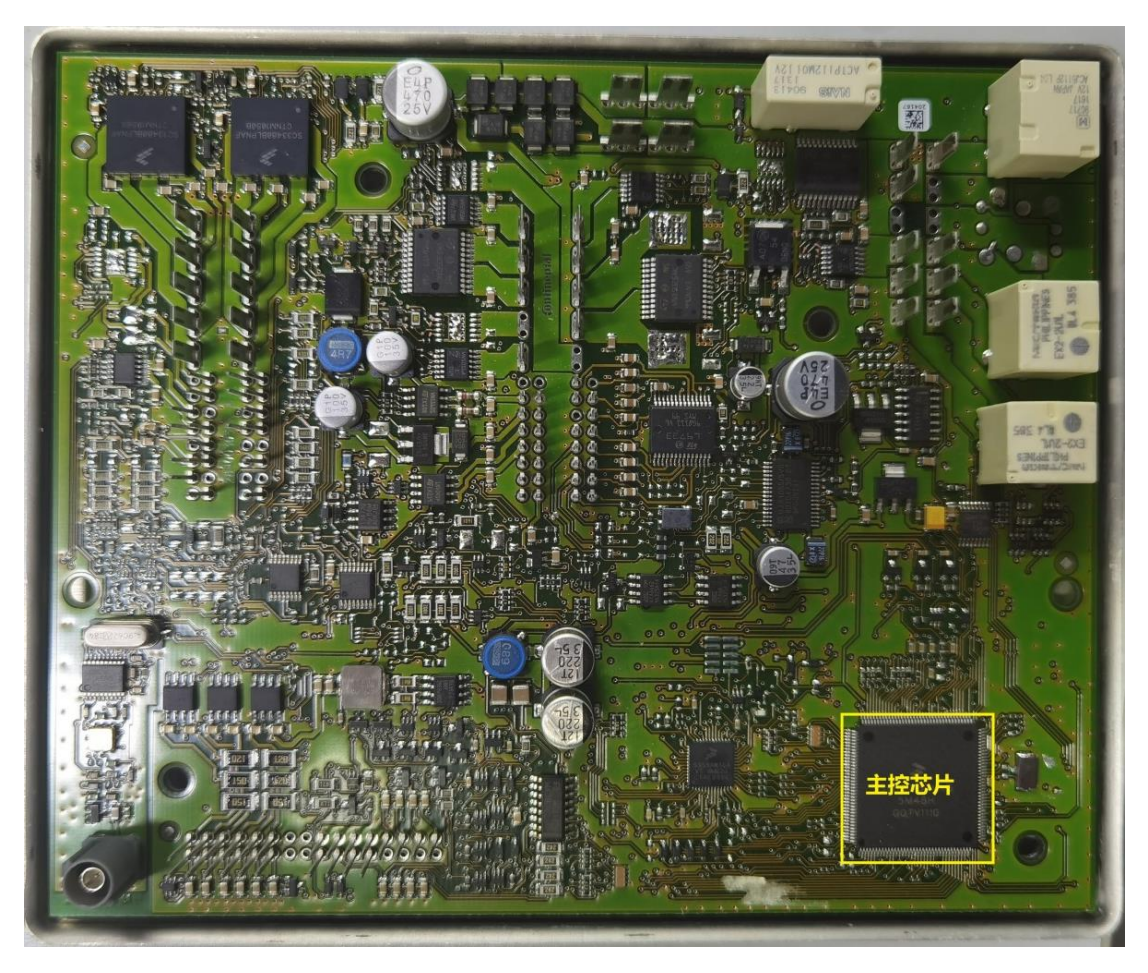

图 1-2 前端电控模块电路图

3. 连接车辆 OBD 接口、平板、防盗编程器 G3, 如图 1-3 所示:

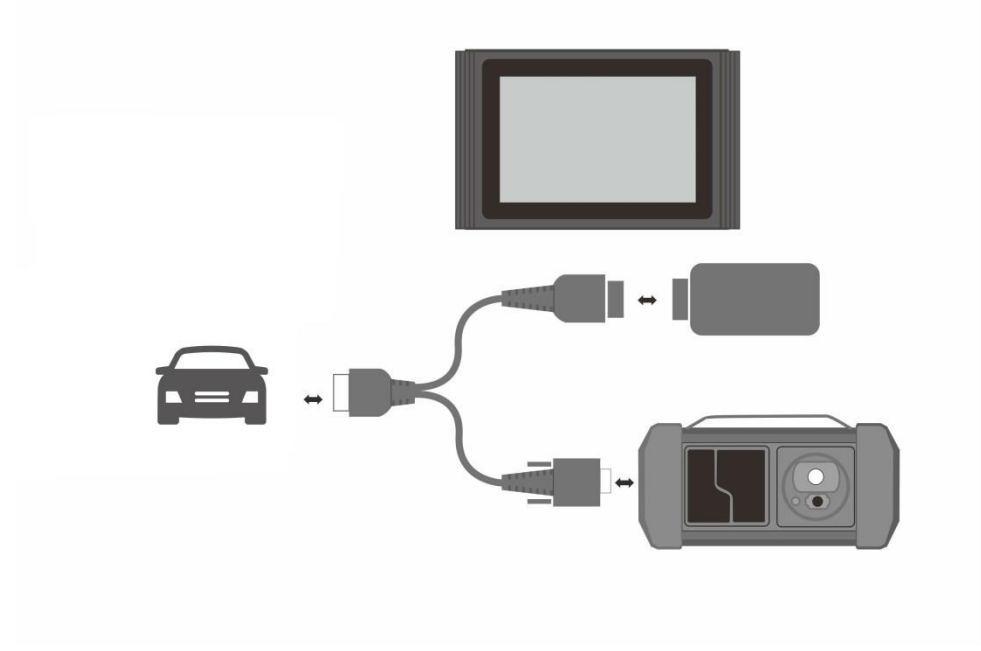

图 1-3 车辆、平板、防盗编程器 G3 连接示意图

### 4. 进入保时捷防盗软件,显示防盗主功能菜单,如 1-4 所示:

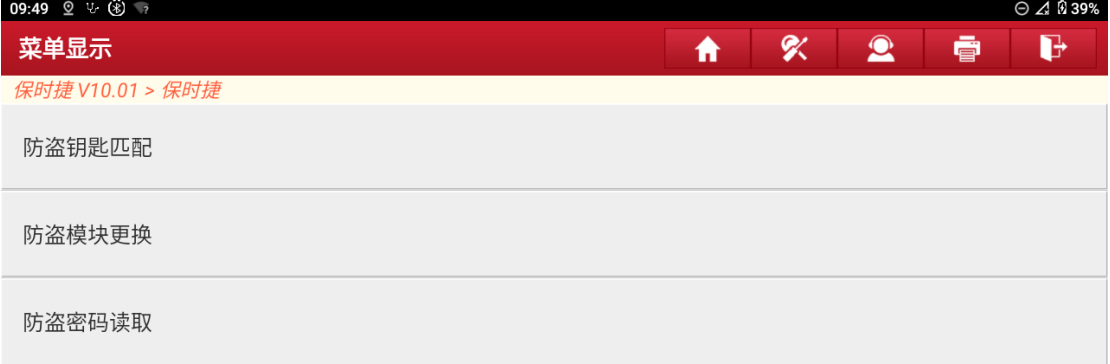

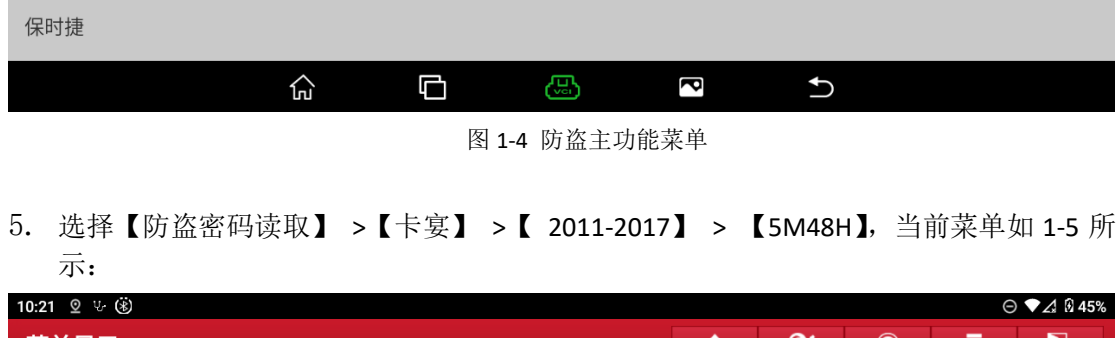

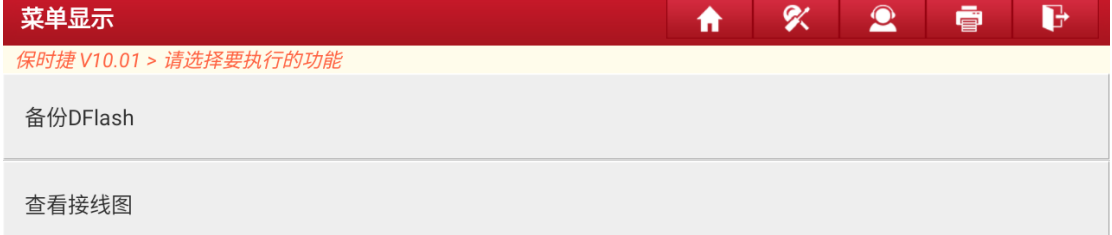

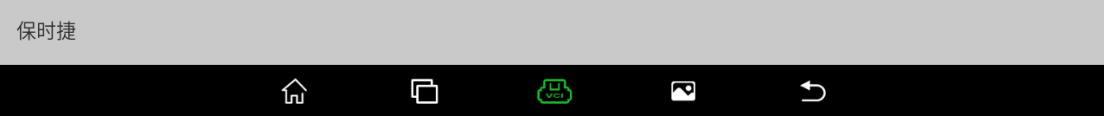

图 1-5 防盗密码读取子功能菜单

6. 点击【查看接线图】,显示图 1-6:

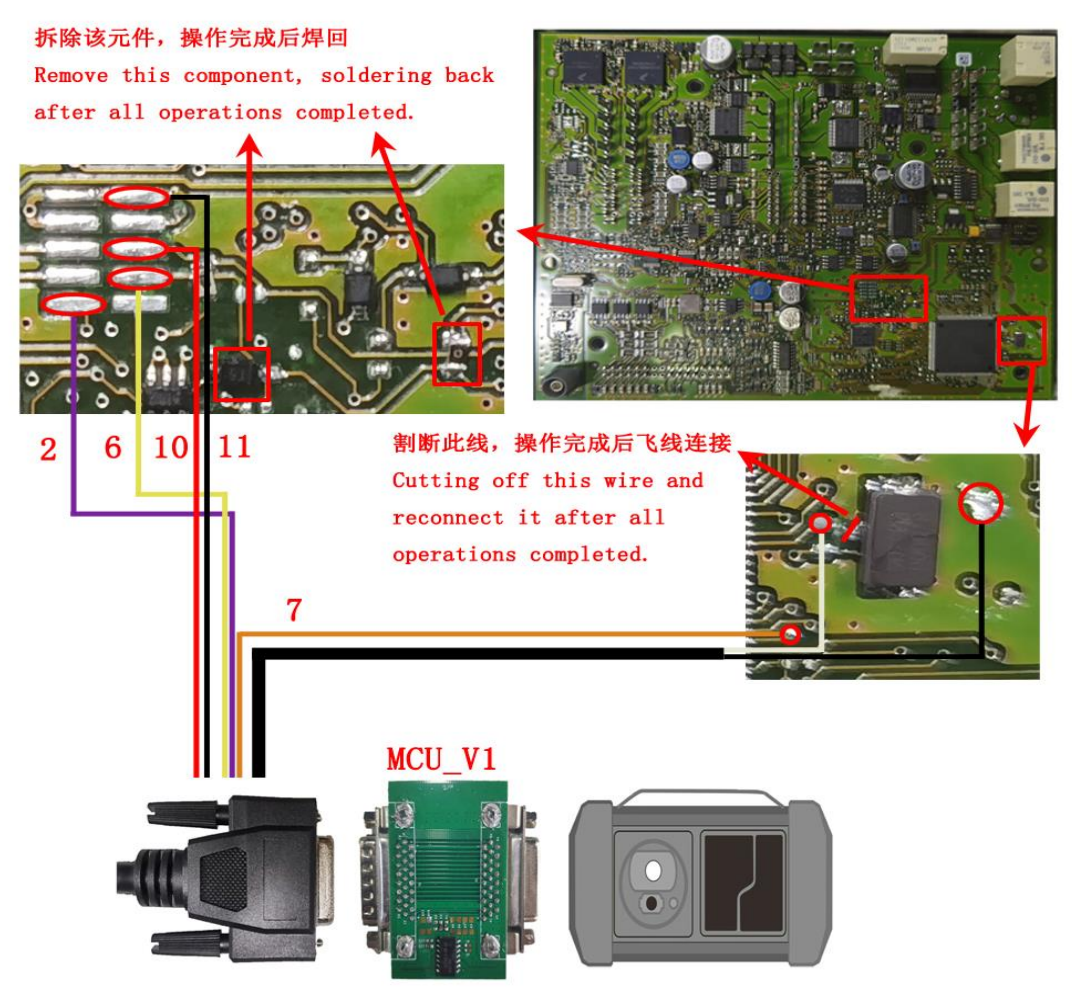

图 1-6 接线图

7. 根据接线图完成焊线。点击【备份 DFlash 数据】,大约需要 15 秒钟, 备份成 功, 弹出输入框, 输入文件名, 如图 1-7 所示:

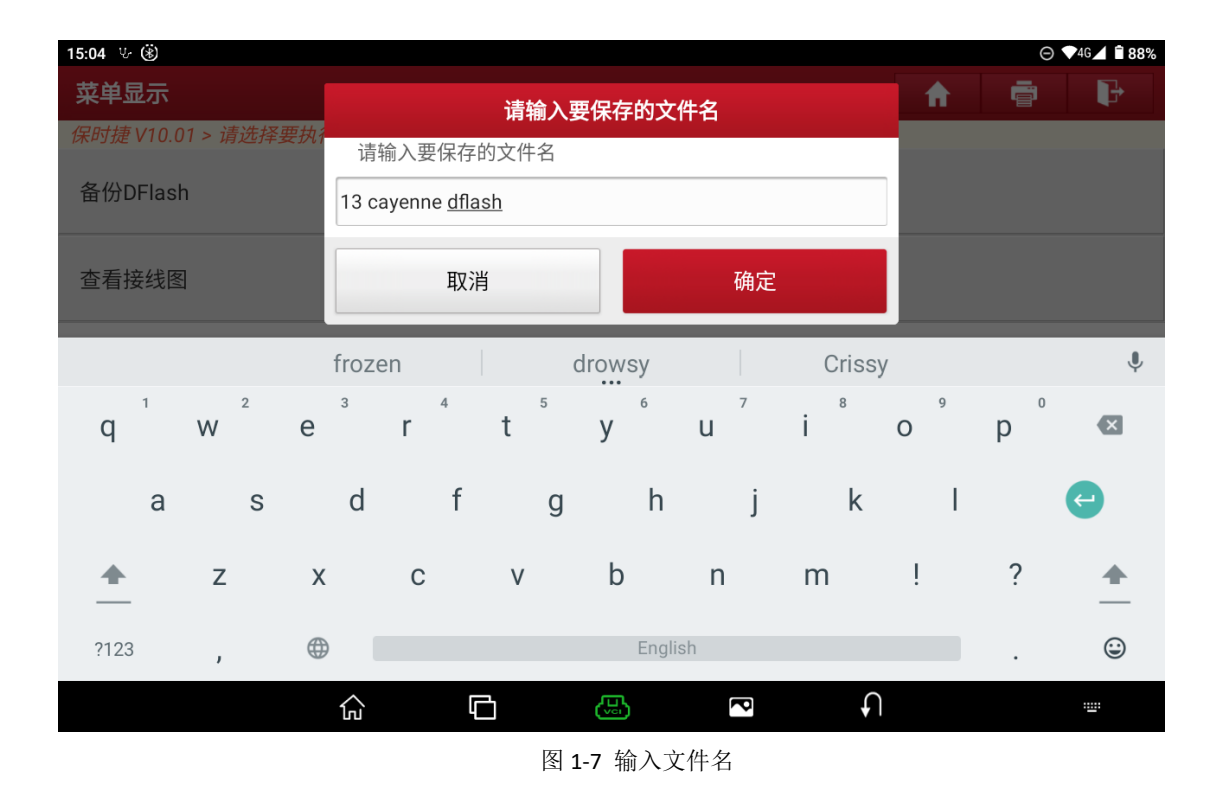

8. 文件保存成功,显示保存路径,如图 1-8 所示:

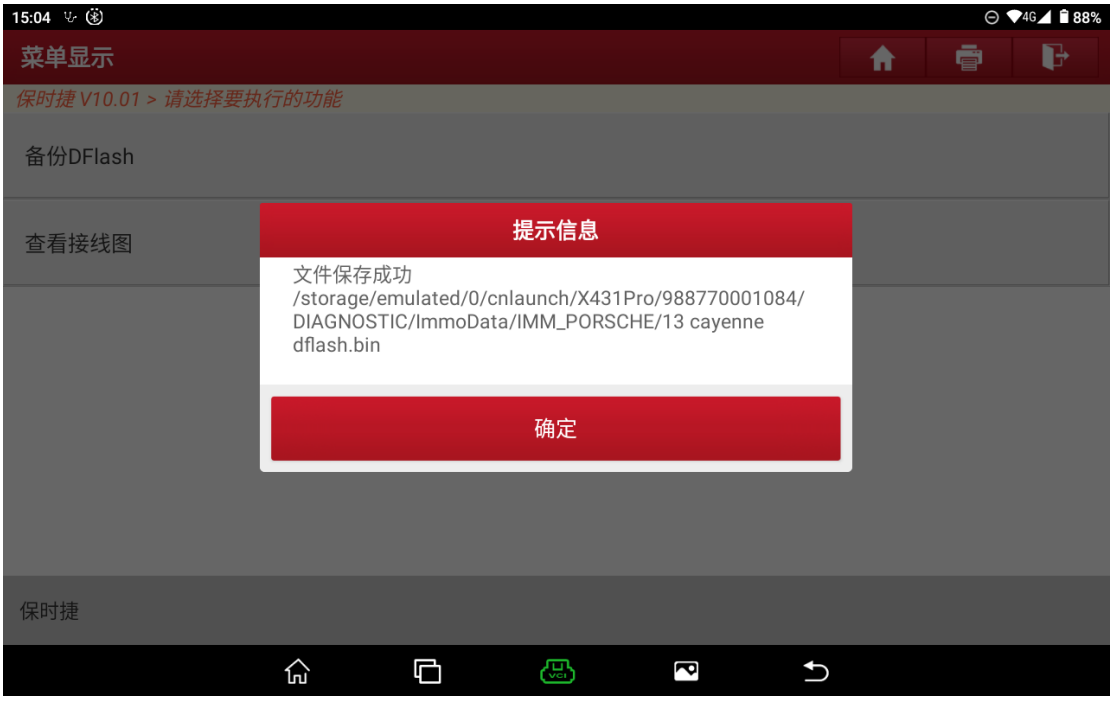

#### 图 1-8 文件保存路径

### 二、 生成经销商钥匙

1. 退回防盗功能主菜单,选择"防盗钥匙匹配 > 卡宴 > 2011-2017", 当前菜 单如图 2-1 所示:

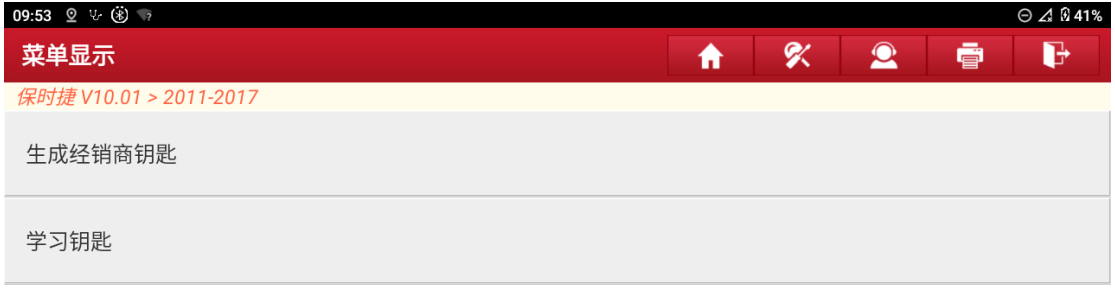

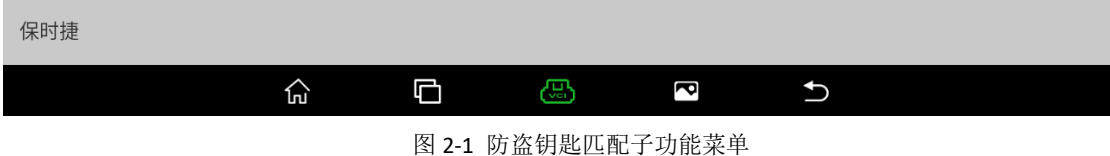

2. 选择【生成经销商钥匙】,弹出备份好的防盗数据文件列表,如图 2-2 所示:

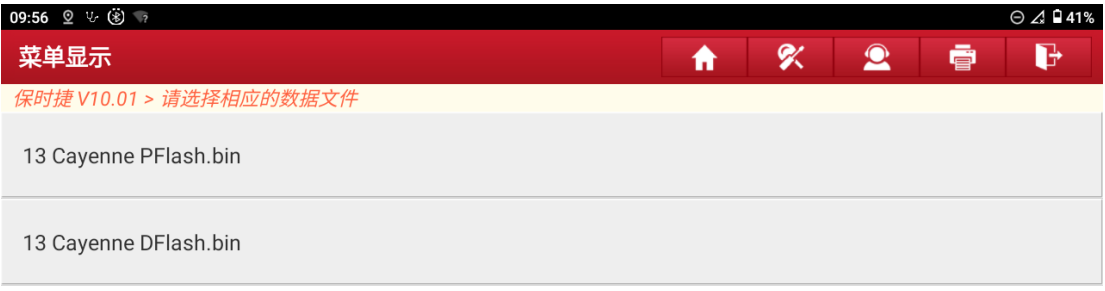

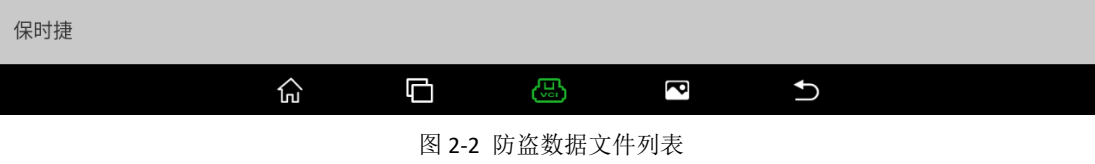

3. 选择"13 cayenne dflash.bin",加载防盗数据,显示 8 个钥匙位的 ID, 如 图 2-3 所示:

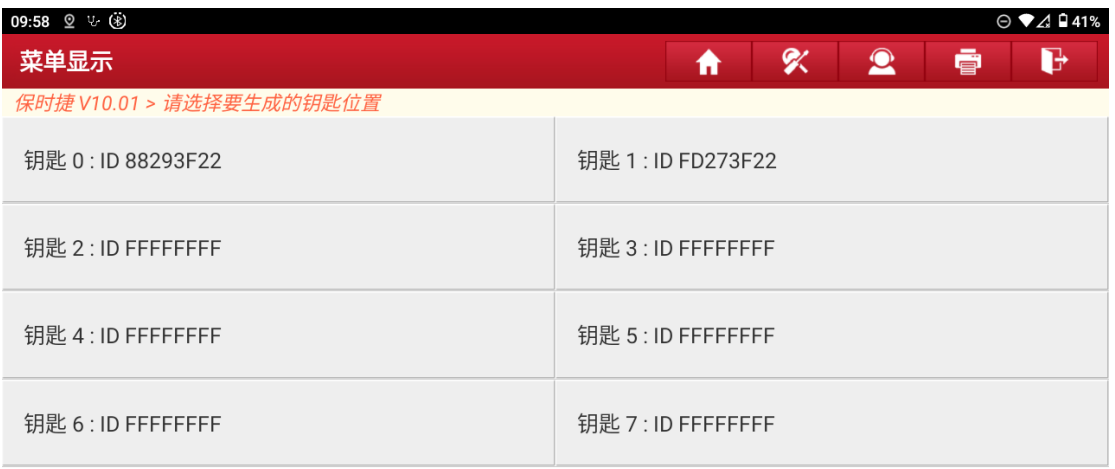

| 保时捷      |     |   |   |   |   |  |  |  |  |
|----------|-----|---|---|---|---|--|--|--|--|
|          | lпľ | G | Æ | P | ↽ |  |  |  |  |
| $F = -F$ |     |   |   |   |   |  |  |  |  |

图 2-3 钥匙信息

4. 选择一个空白的钥匙位(ID: FFFFFFFFF), 提示"请把要生成的钥匙放入防盗 编程器 G3 中,然后点[确定]",按提示操作,如图 2-3 所示:

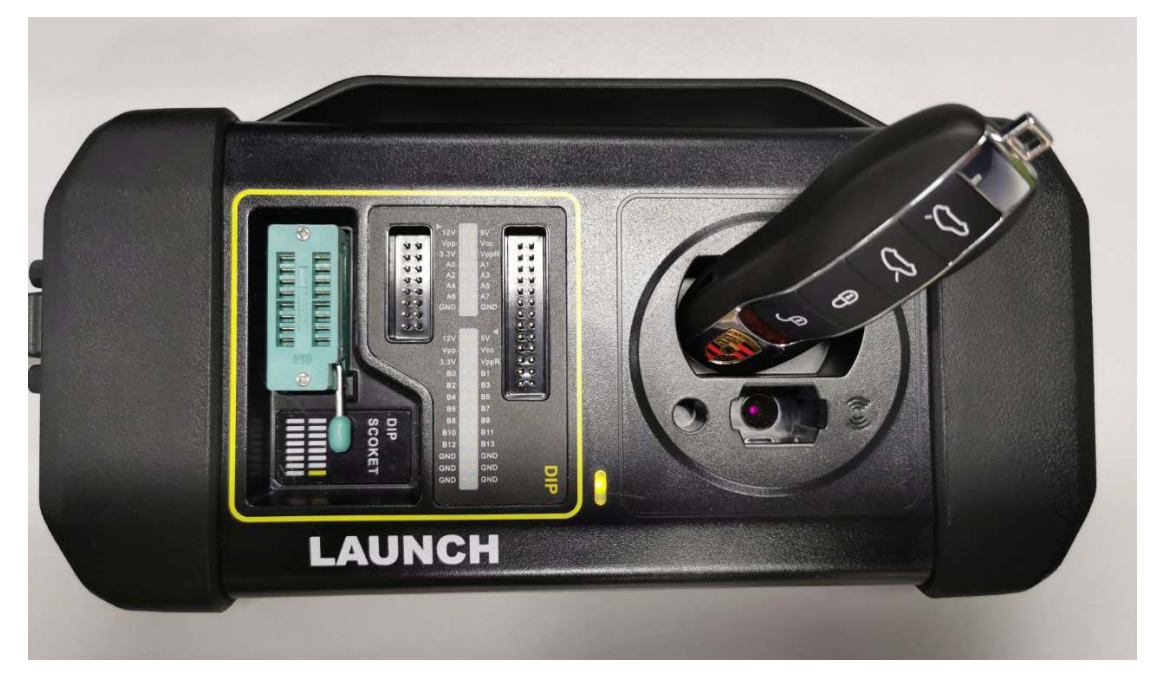

图 2-4 钥匙放在防盗编程器 G3 中

5. 点"确定",等待大约 10 秒钟,生成成功

## 三、 学习钥匙

- 1. 将前端电控模块还原,焊下的元器件要重新焊回,割断的线要飞线连接,合 盖后装回车上,如果模块异常,钥匙插入点火开关将无法拔出,需重新检查 模块电路。
- 2. 选择【学习钥匙】,提示"所有钥匙都将重新学习(包括原车钥匙)",点"确 定"继续,提示"打开双闪",完成后点击"确定"继续。
- 3. 进入系统,显示备份好的防盗数据文件列表,如图 3-3 所示:

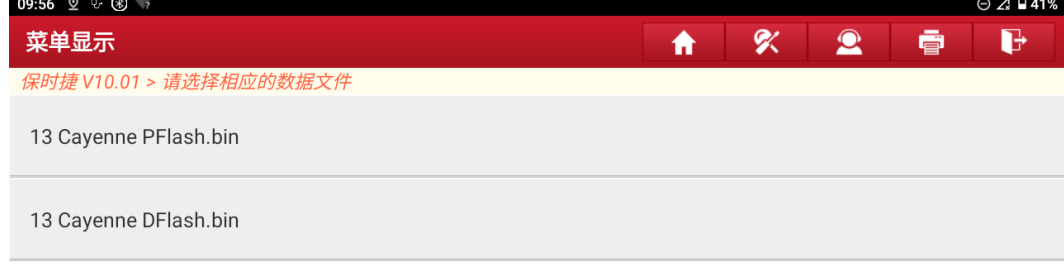

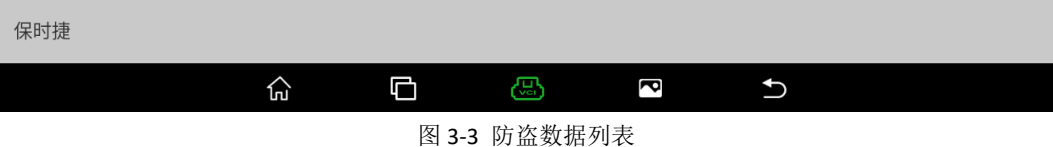

4. 选择"13 Cayenne dflash.bin",弹出输入框,输入一位要学习的钥匙数量(输 入 2), 如图 3-4 所示:

| <b>B</b> B V B        |        |                |                 |                                          |                |                |           |   | $\text{*}$ $\bigcirc$ $\frac{40}{26}$ and $\bigcirc$ 68% 10:55 |  |  |  |
|-----------------------|--------|----------------|-----------------|------------------------------------------|----------------|----------------|-----------|---|----------------------------------------------------------------|--|--|--|
| 菜单显示                  |        |                |                 |                                          |                | X<br>合         | $\bullet$ | 壹 | d                                                              |  |  |  |
| 保时捷 V23.85 > 防盗功能     |        |                |                 |                                          |                |                |           |   | □ 12.29V                                                       |  |  |  |
| 13 cayenne pflash.bin |        |                |                 | 请输入一位要学习的钥匙数量(1~8)<br>请输入一位要学习的钥匙数量(1~8) |                |                |           |   |                                                                |  |  |  |
| 13 cayenne dflash.bin |        | $\overline{2}$ | ⊗               |                                          |                |                |           |   |                                                                |  |  |  |
|                       |        |                | 取消              | 确定                                       |                |                |           | Ε |                                                                |  |  |  |
|                       |        |                |                 |                                          |                |                |           |   |                                                                |  |  |  |
|                       |        | $\ddot{}$      |                 |                                          | $\overline{2}$ | 3              | $\bullet$ |   |                                                                |  |  |  |
|                       | $\ast$ |                | $\mathbf{r}$    | 4                                        | 5              | 6              |           |   |                                                                |  |  |  |
|                       |        |                | $=$             |                                          | 8              | 9              |           |   |                                                                |  |  |  |
|                       |        | English        |                 | $\ast$                                   |                | $\#$           |           |   |                                                                |  |  |  |
|                       |        |                | $\triangledown$ | $\circ$                                  | $\Box$         | $\blacksquare$ |           |   | T.                                                             |  |  |  |

图 3-4 输入一位要学习的钥匙数量

5. 点"确定"数秒后,提示"将第1把钥匙插入并打开点火开关",此时仪表不 亮,里程处显示"2-0,如图 3-5 所示:

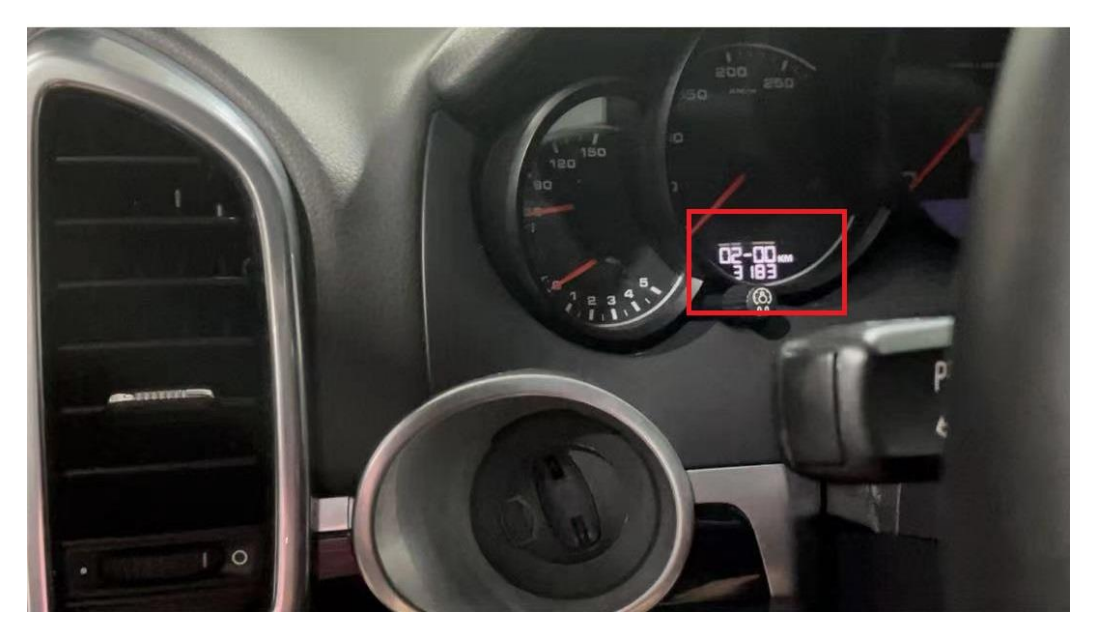

图 3-5 黑屏的仪表显示 2-0

6. 插入第1把钥匙,然后点[确定],数秒后,仪表点亮,里程处显示"2-1",第 1 把钥匙学习成功, 如图 3-5 所示:

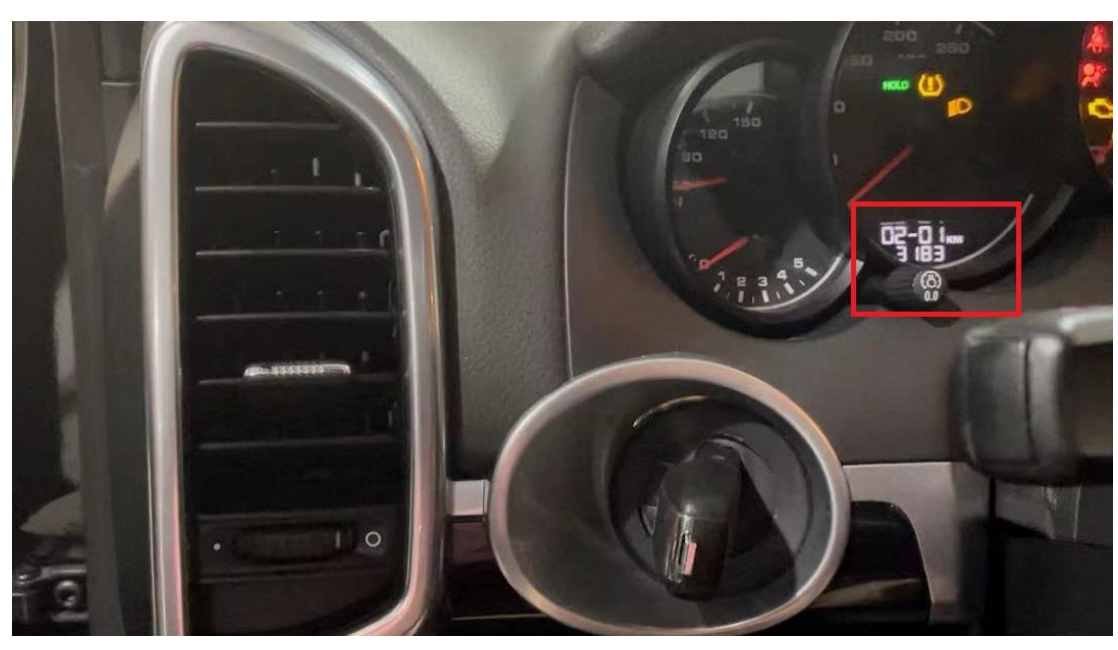

图 3-6 点亮的仪表显示 2-1

7. 提示"将第 2 把钥匙插入并打开点火开关",插入第 2 把钥匙,然后点[确定], 数秒后, 仪表点亮, 里程处显示"2-2", 第 2 把钥匙学习成功, 如图 3-7 所 示:

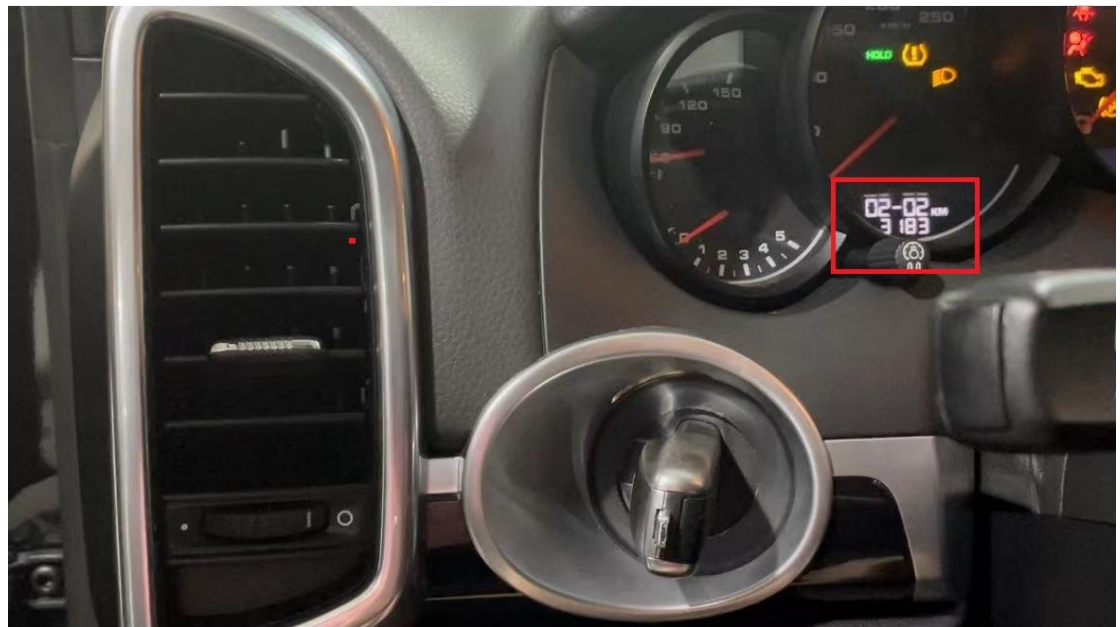

图 3-7 点亮的仪表显示 2-2

8. 开始配置系统,大约10秒后,学习完成,仪表上显示正常里程,如图 3-8 所 示:

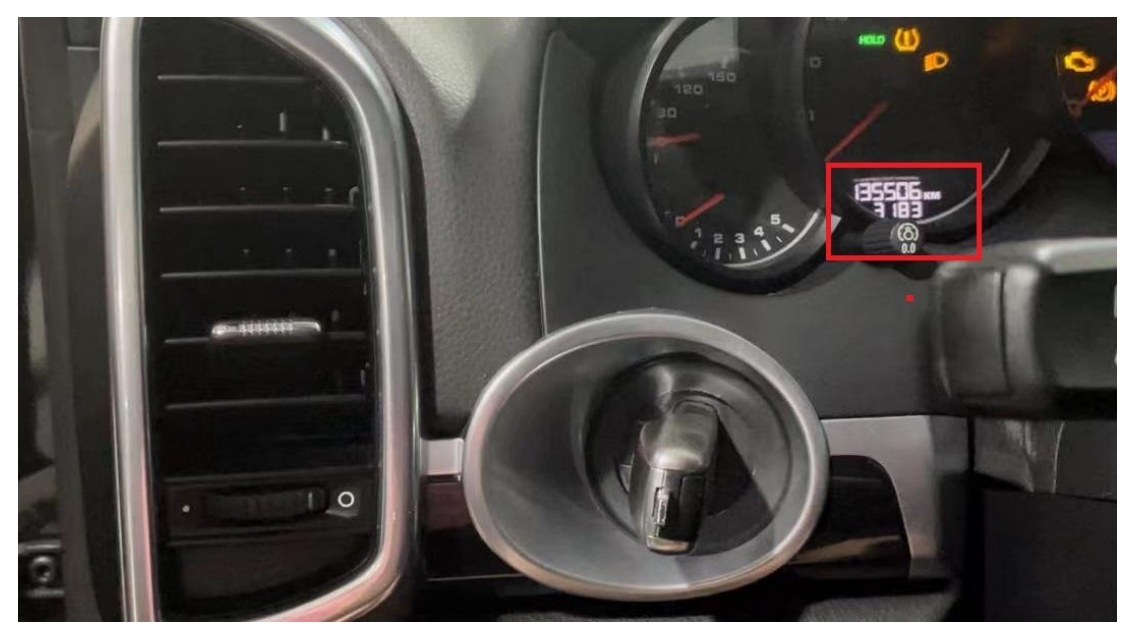

图 3-8 恢复正常的仪表

## 声明:

该文档内容归深圳市元征版权所有,任何个人和单位不经同意不得引用或转 载。